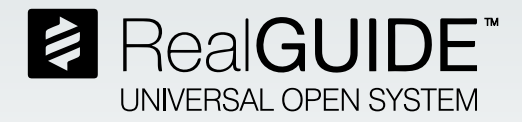

# **Encode**®  **Converter Manual**

Download and install the Free RealGUIDE<sup>®</sup> software from the RealGUIDE<sup>®</sup> website

(https://www.3diemme.it/en/products-and-services/realguide-software-suite) to convert an Encode scan for the following ZimVie implant systems:

- a. Encode Emergence: TSX® , TSV® , and Eztetic®
- b. Legacy Encode: TSX, and TSV (excluding 2.9mmD)

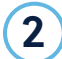

1

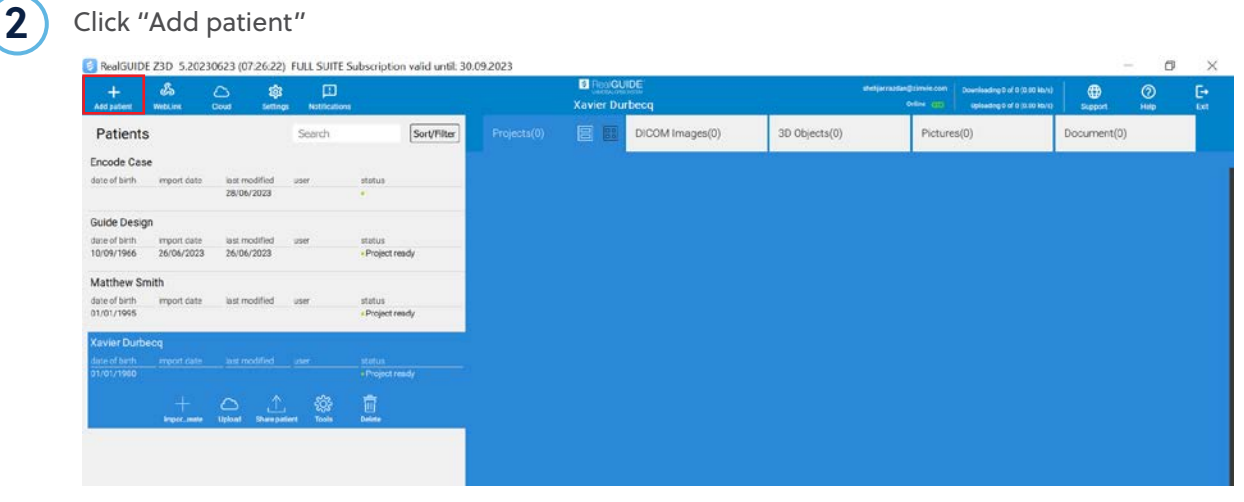

#### 3 Add case information

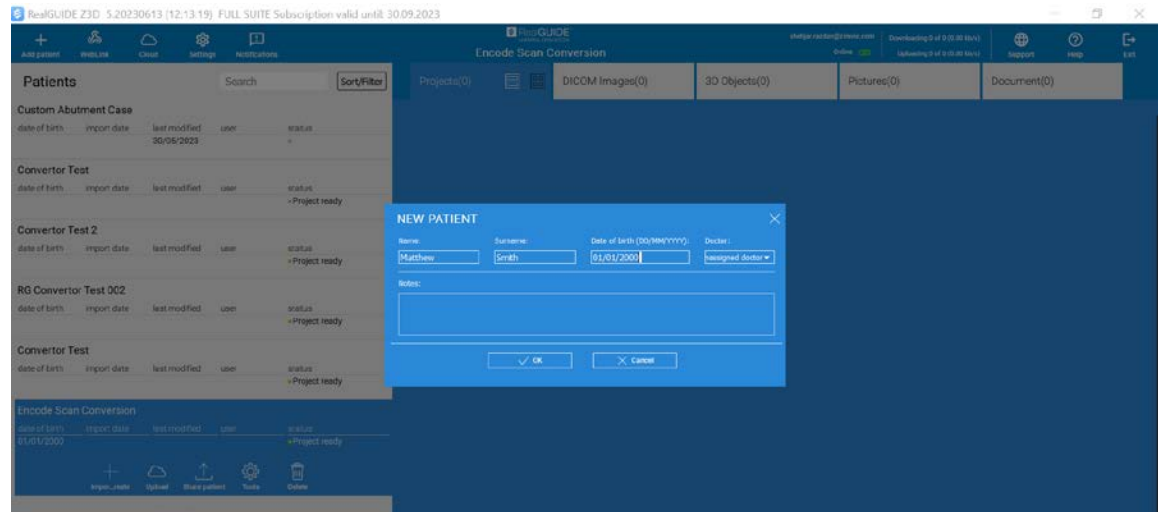

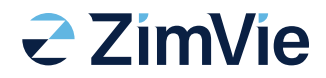

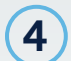

### **4** Select the "New Encode Conversion" option

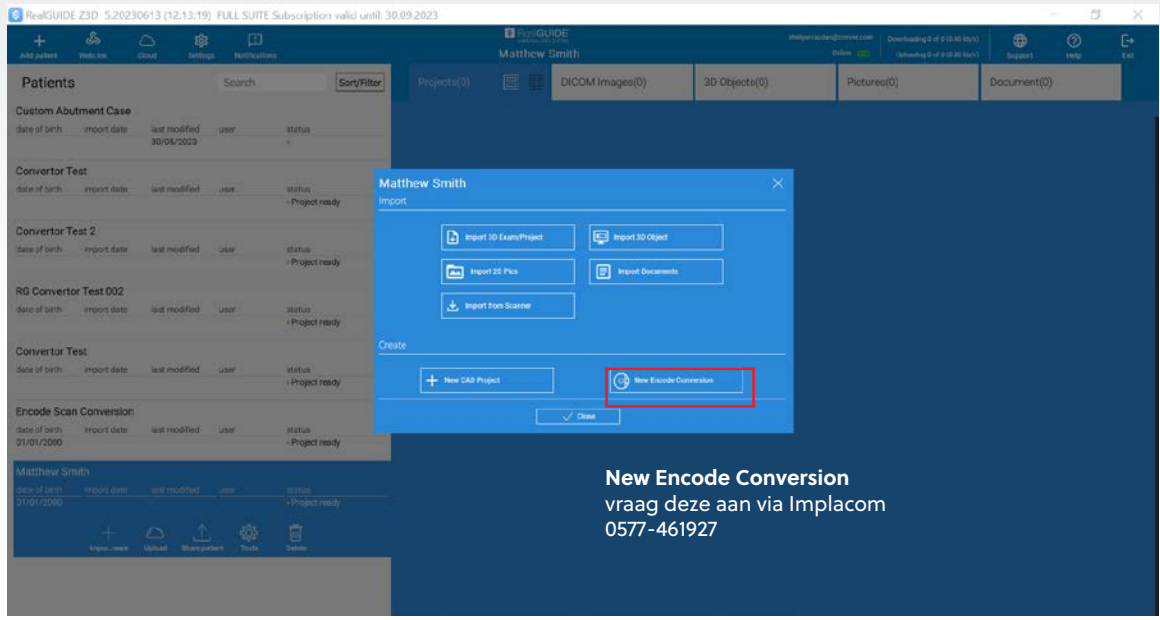

 $\boxed{5}$  Import the Encode scan from your computer

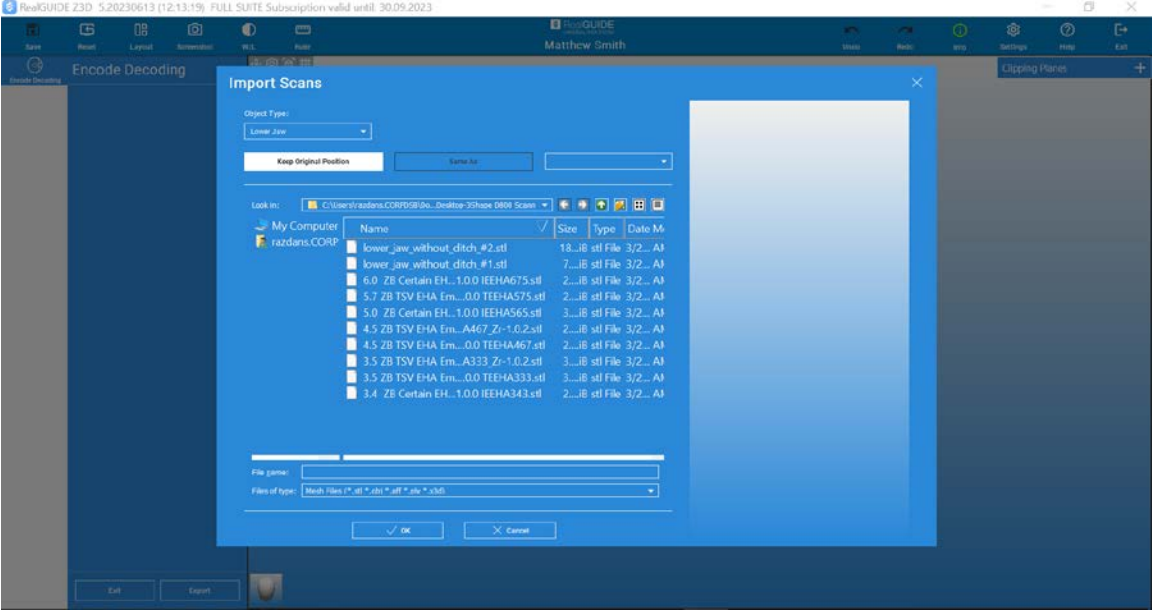

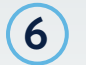

Align the Encode scan in the correct orientation according to annotation head on bottom left and press "Next Step" once done.

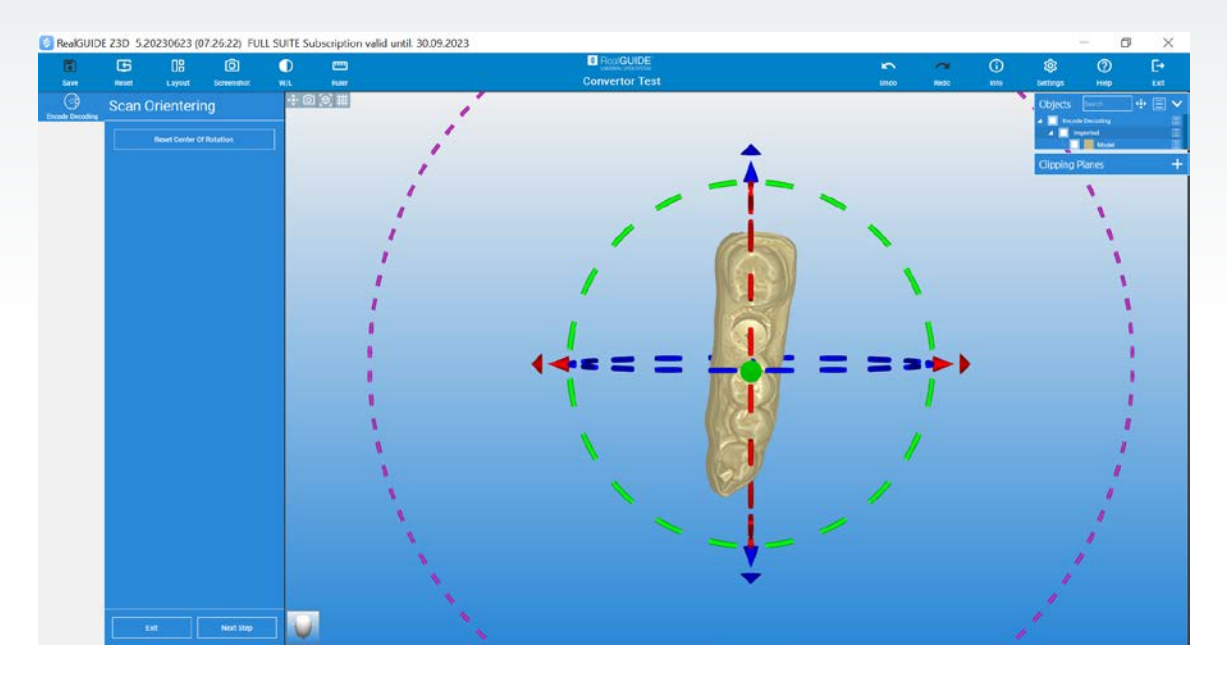

Now you have an ability to convert the Encode scan automatically as well as manually.

#### **Auto decoding your Encode cases**

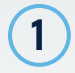

Place a registration point on the surface of the Encode and select the Encode decoding button shown below.

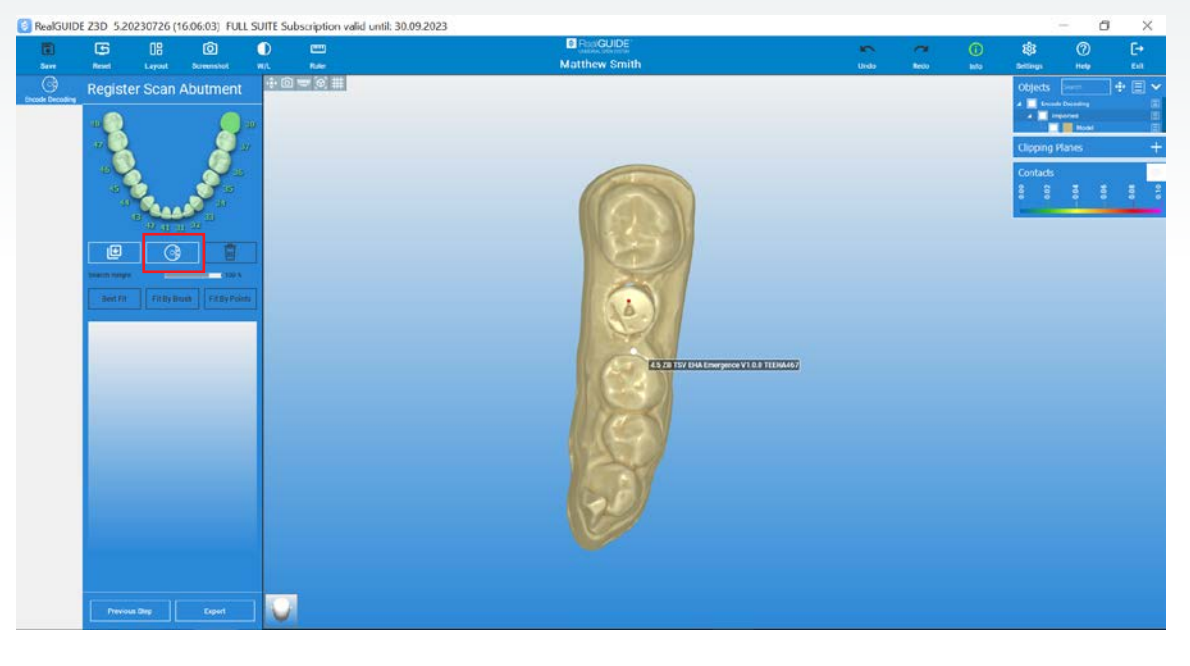

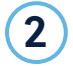

The software will register the Encode library and provide an automatic Encode suggestion. Please compare and verify the geometry of the Encode suggestion with the Encode scan in the middle. Select "OK" confirming that you have verified the Encode suggested and agree to proceed with registration and conversion.

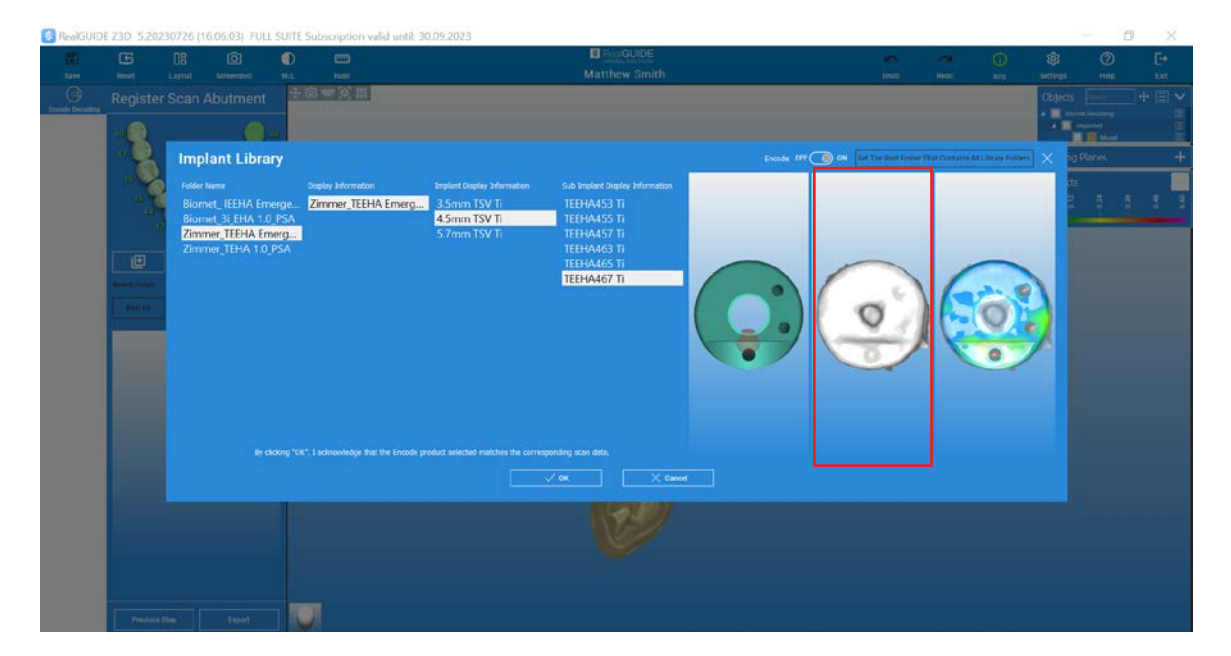

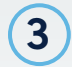

 $\boxed{3}$  Once completed, please select "Export" to export the Encode conversion to your local computer.

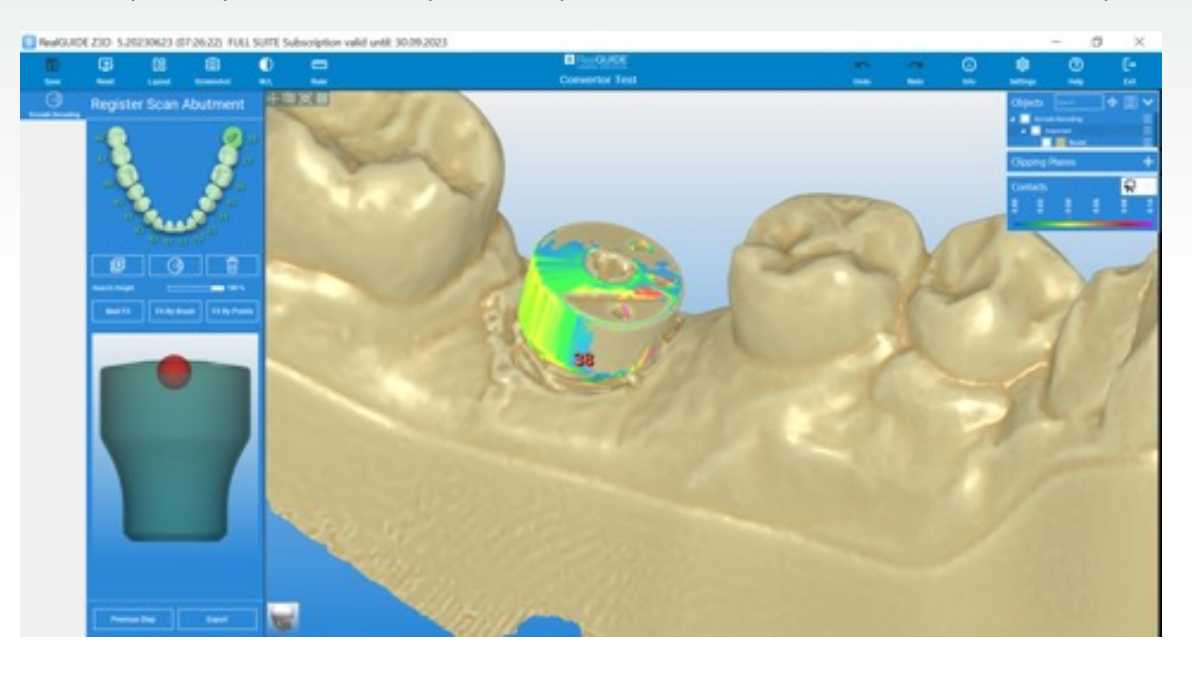

Export the Encode conversion for your design software of choice - 3Shape<sup>™</sup>, Exocad™, and Dental Wings $\mathbb{M}$ . 4

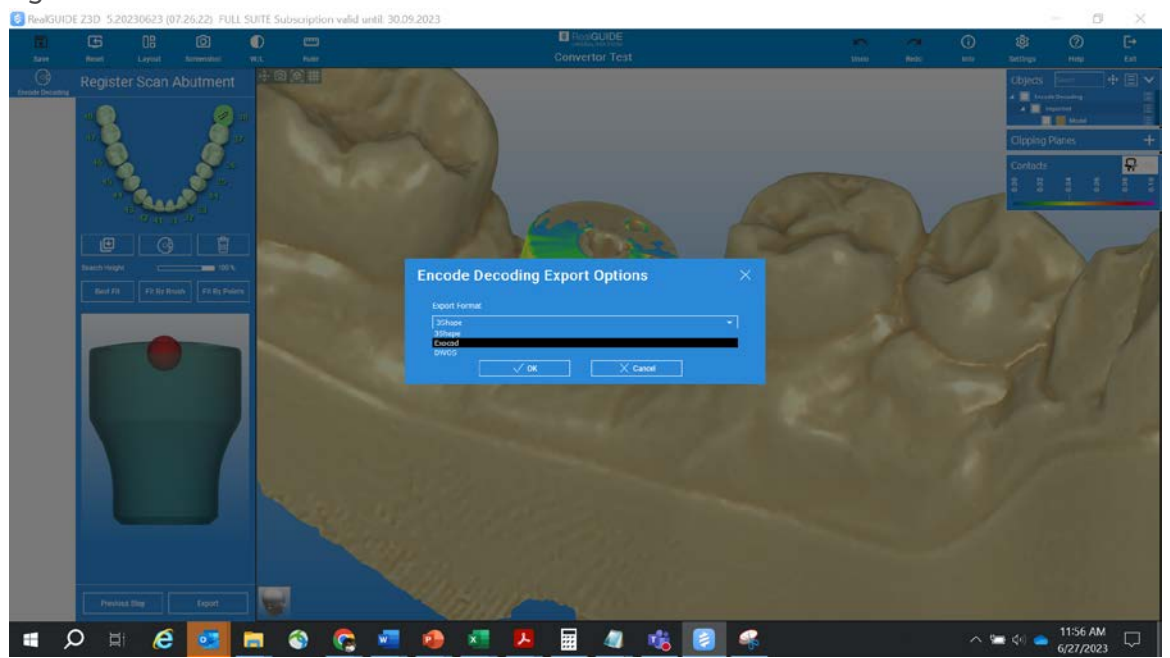

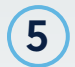

6

 $\overline{5}$  Select a folder on your local computer to export the conversion.

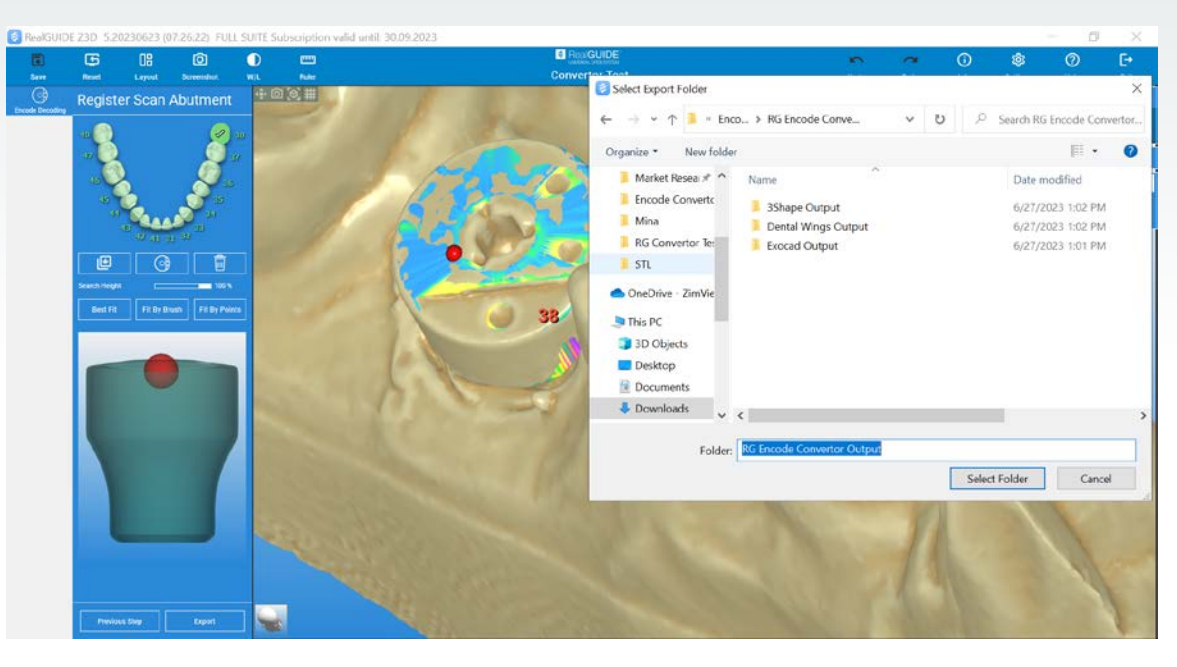

You will receive conversion outputs based on your software of choice, namely:

A. **Output for 3Shape:** A single STL file containing the scan body marker and the model.

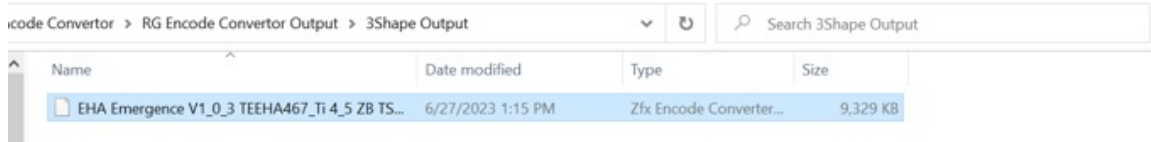

B. **Output for Exocad:** Two files-> One file for scan body marker and another file for the model.

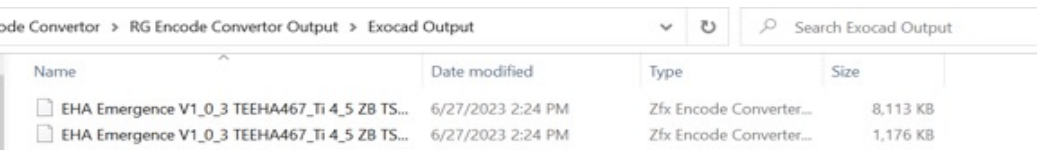

C. **Output for Dental Wings:** Two files-> One file for scan body marker and another file for the model.

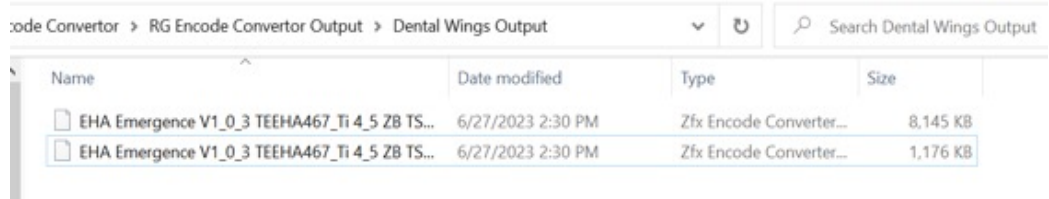

#### **Manually decoding your Encode cases**

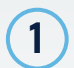

1 Click the library selection folder.

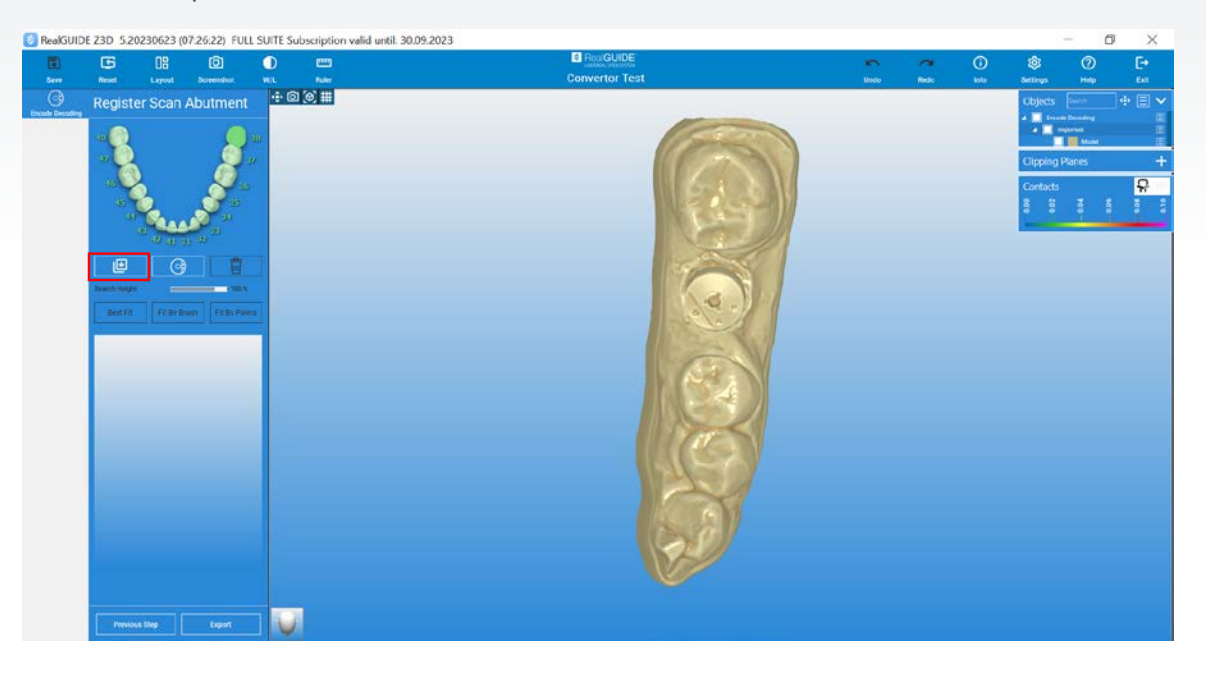

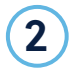

2) Select the relevant Encode library based on the Encode map provided to you and press "OK."

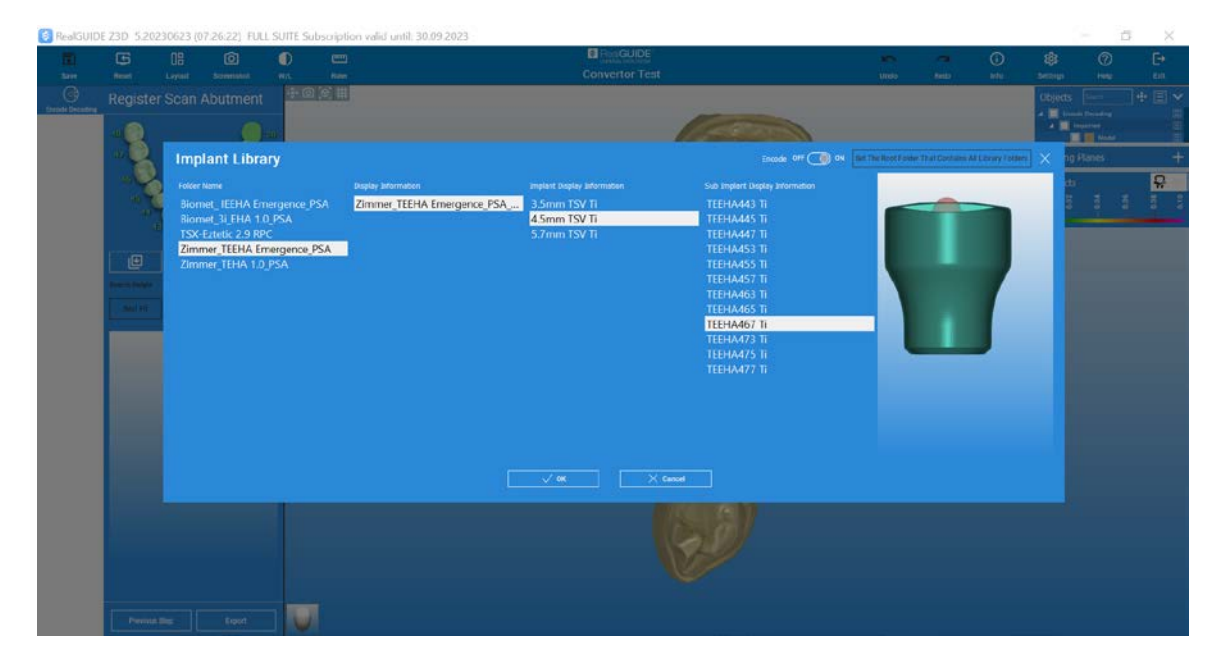

 $\boxed{3}$  To ensure proper fit, please register using the "Fit By Points" functionality.

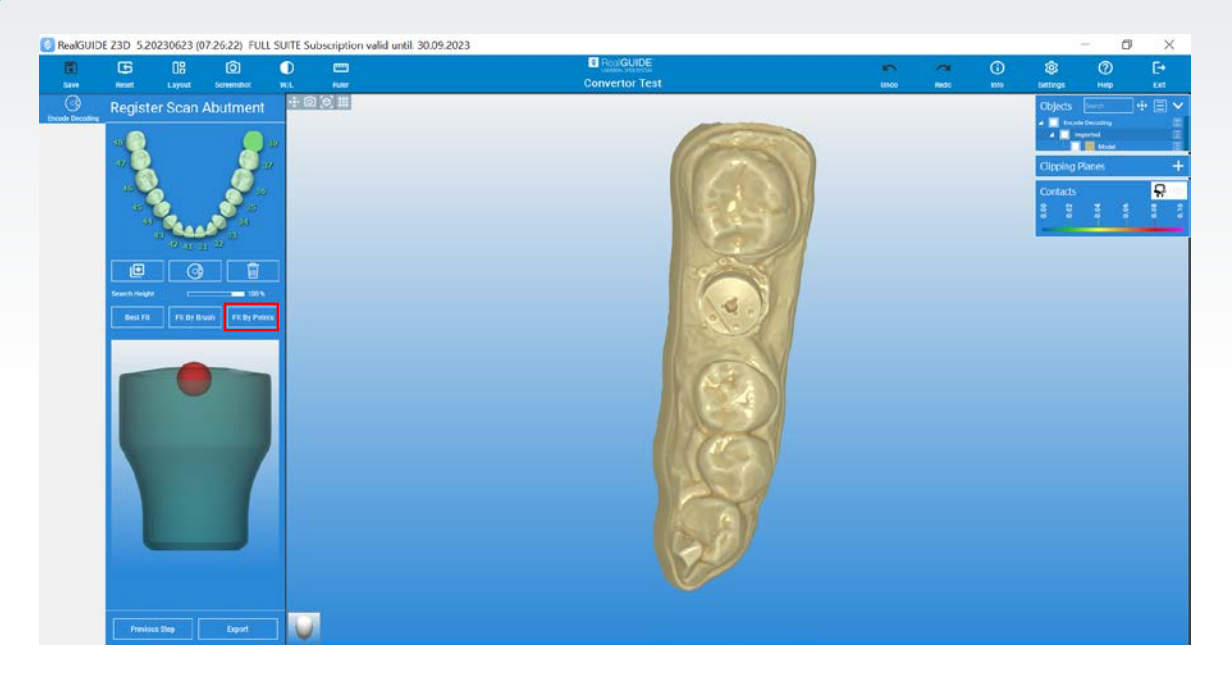

Start the registration process by selecting points on the Encode surface on your scan on the left window and matching corresponding points at the same location on the Encode cross-section window on the right. Once done, select "Fit."

4

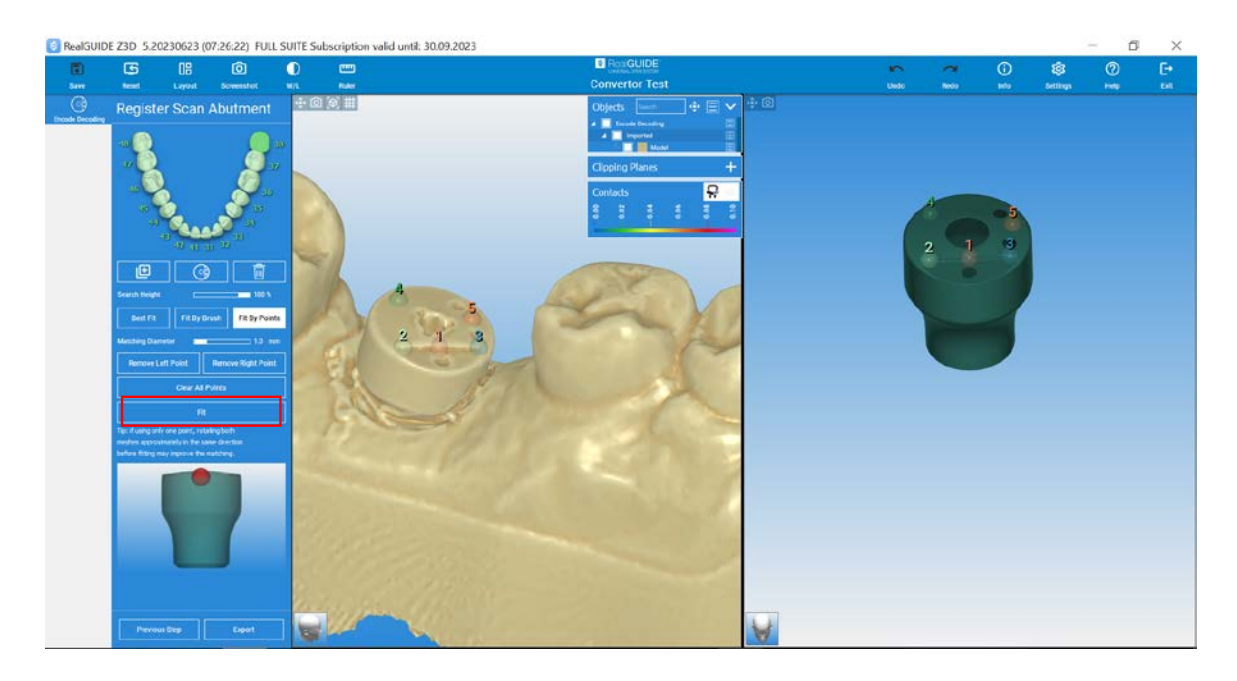

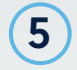

 $\overline{\mathsf{5}}$  Ensure that the Encode is registered correctly and there is no rotation or alignment issues. Select "OK" if satisfied with the registration and alignment, or select "Edit" to change the "Fit By Points" registration.

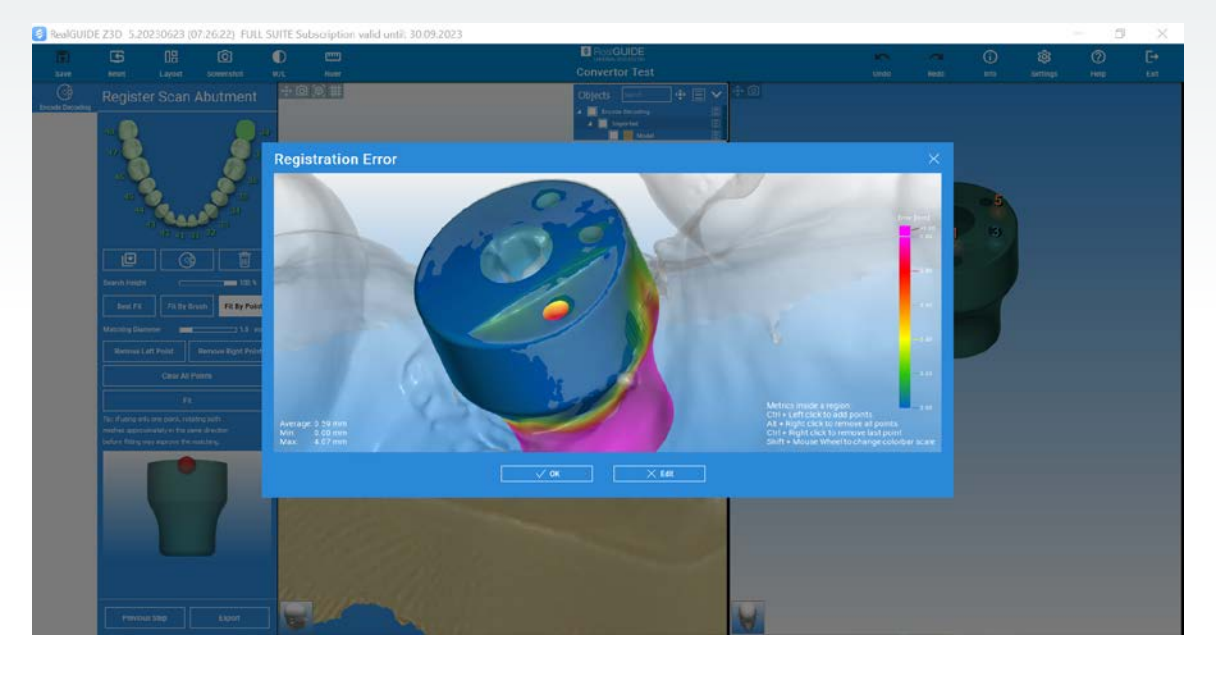

 $\left(6\right)$  Once completed, please select "Export" to export the Encode conversion to your local computer.

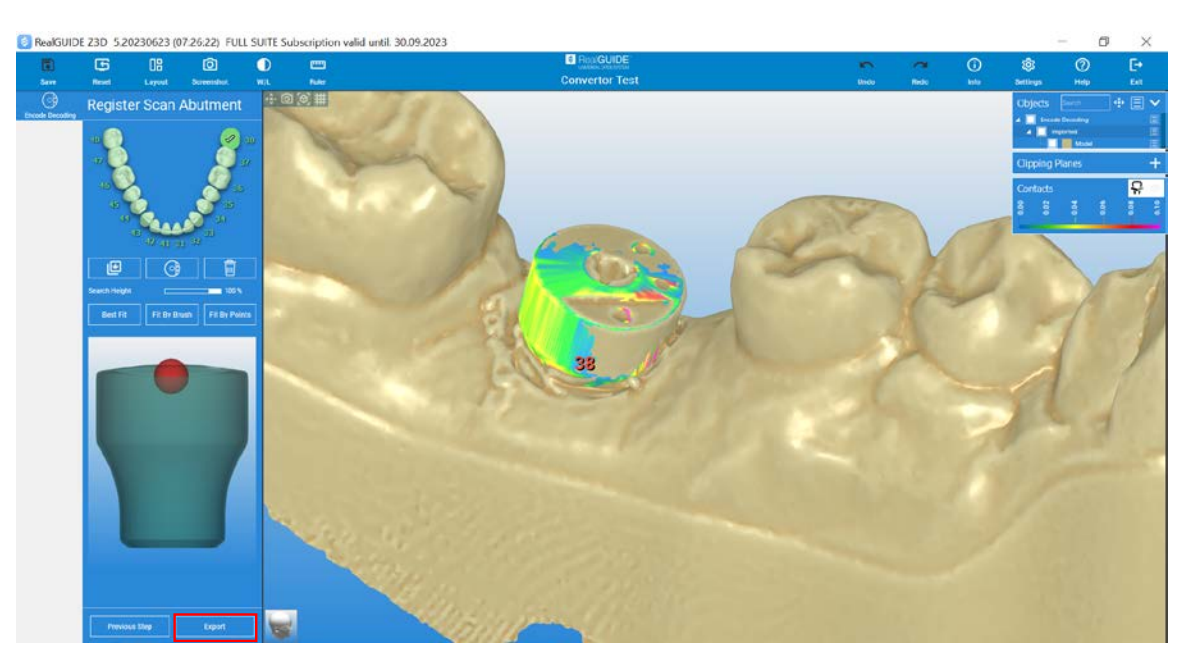

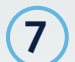

 $\boxed{7}$  Export the Encode conversion for your design software of choice - 3Shape, Exocad, and Dental Wings.

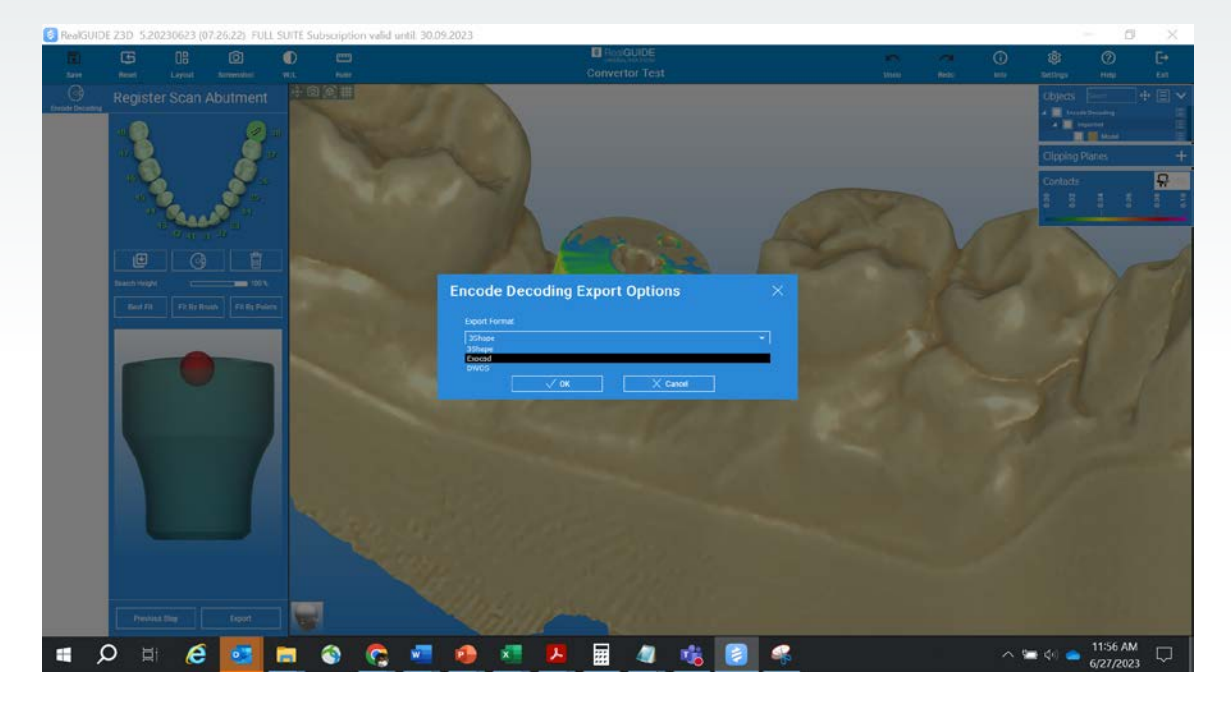

 $\boxed{8}$  Select a folder on your local computer to export the conversion.

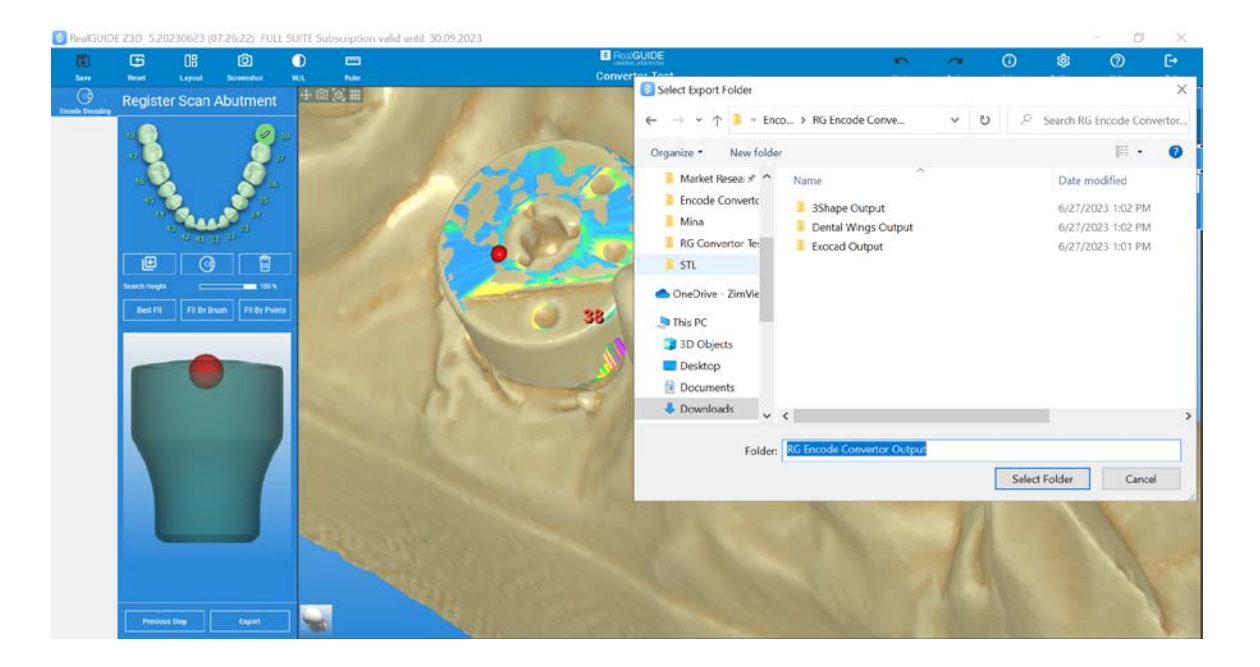

You will receive conversion outputs based on your software of choice, namely:

9

A. **Output for 3Shape:** A single STL file containing the scan body marker and the model

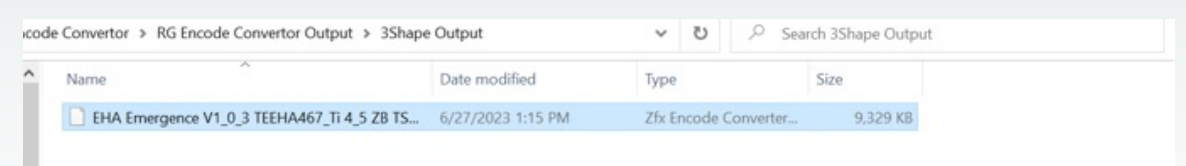

#### B. **Output for Exocad:** Two files-> One file for the scan body marker and another file for the model

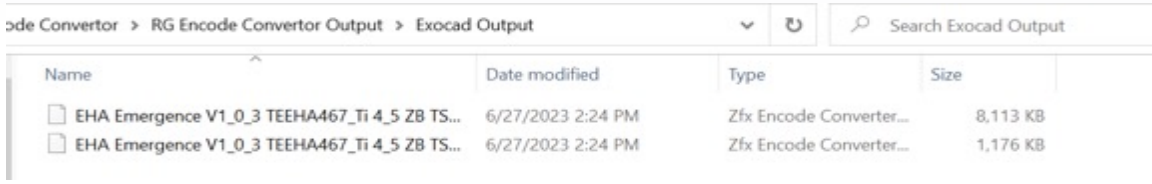

#### C. **Output for Dental Wings:** Two files-> One file for the scan body marker and another file for the model

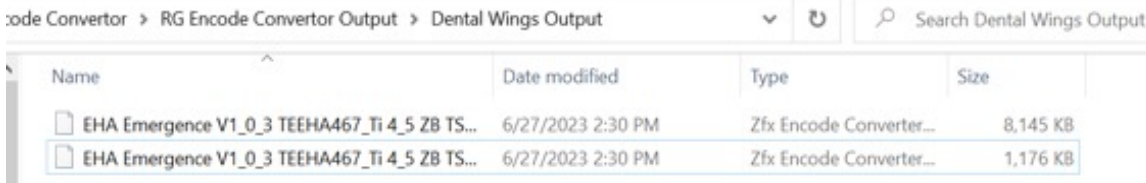

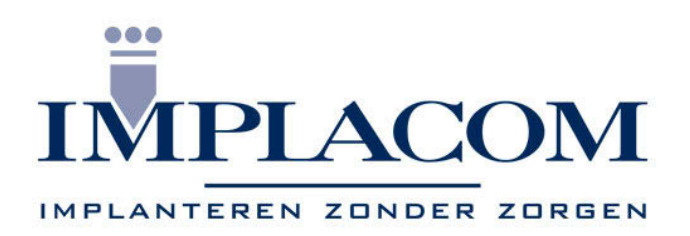

## www.implacom.nl | +31 (0)577 46 1927

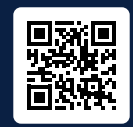

Curious? Try the RealGUIDE Full Suite free for 30 days. More information about the different modules and pricing options is available at realguide.com

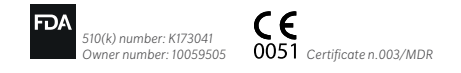

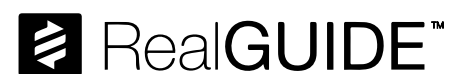

Contact us at 1-866-828-5300 or visit realguide.com

For more information visit ZimVie.com

ZimVie Dental 4555 Riverside Drive Palm Beach Gardens, FL 33410 Tel: +1-561-776-6700 Fax: +1-561-776-1272

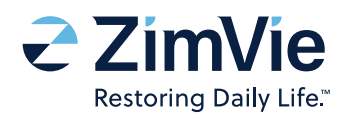

All content herein is protected by copyright, trademarks, and other intellectual property rights, as applicable, owned by or licensed to Implant Concierge LLC or its affiliates unless otherwise indicated, and must not be redistributed, duplicated, republished or reprinted, in whole or in part, without express written consent the owner. Product clearance and availability may be limited to certain countries and/or regions. This material is intended for clinicians only and does not comprise medical advice or recommendations. Distribution to any other recipient is prohibited. ZVINST0137 REV A 09/23 ©2023 ZimVie. All rights reserved.

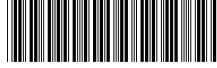